# **REGISTRI ELETTRONICI SPAGGIARI**

MANUALE OPERATIVO PER LA SEGRETERIA

Rev. 00 – del 05/11/2012

#### **INDICE**

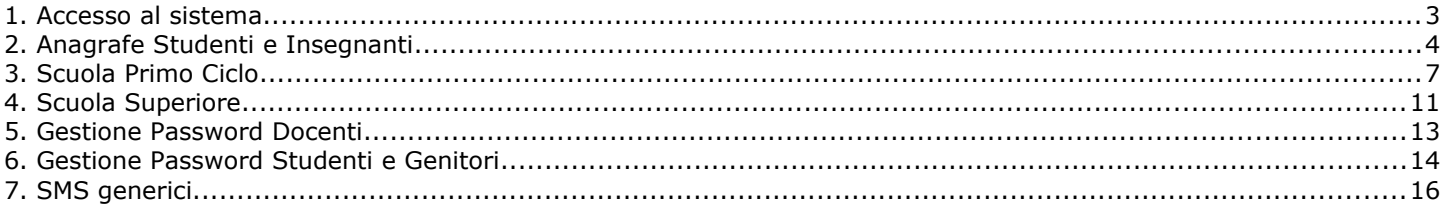

#### **1. Accesso al sistema**

Aprire il browser di accesso ad Internet e digitare l'indirizzo: [https://res.spaggiari.eu.](https://res.spaggiari.eu/)

Inserire, quindi, i dati identificativi e i codici utente forniti da Infoschool effettuando il login come **utente amministratore** (Utente ADM.XXXXXXX)**.**

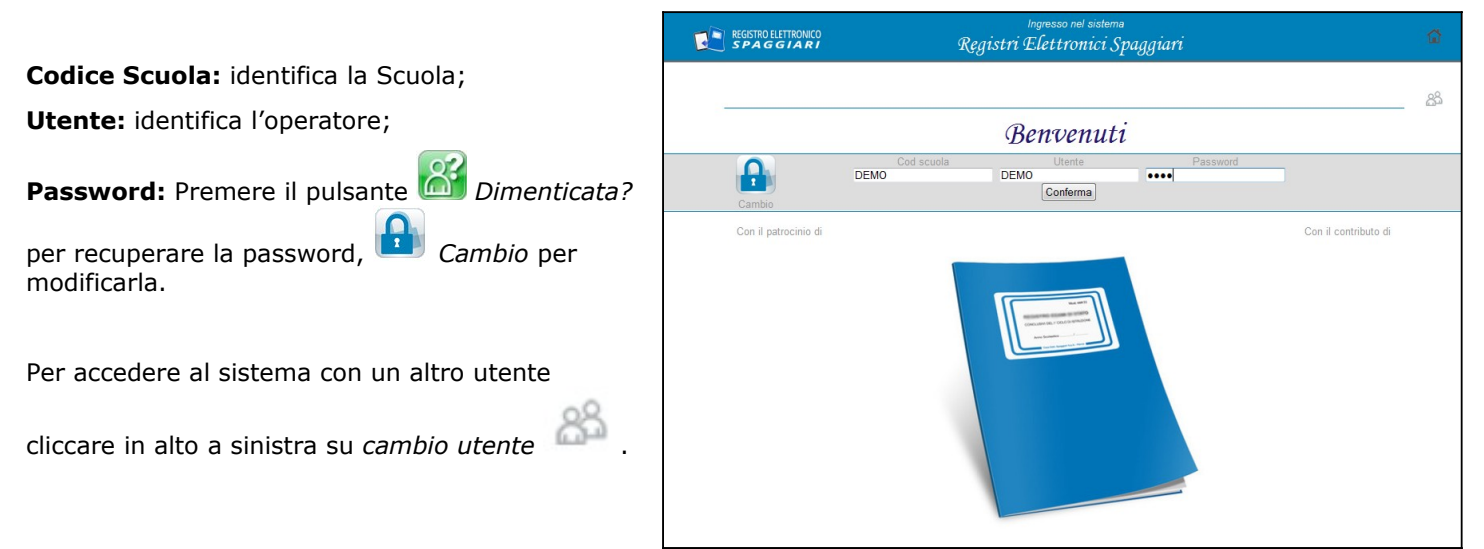

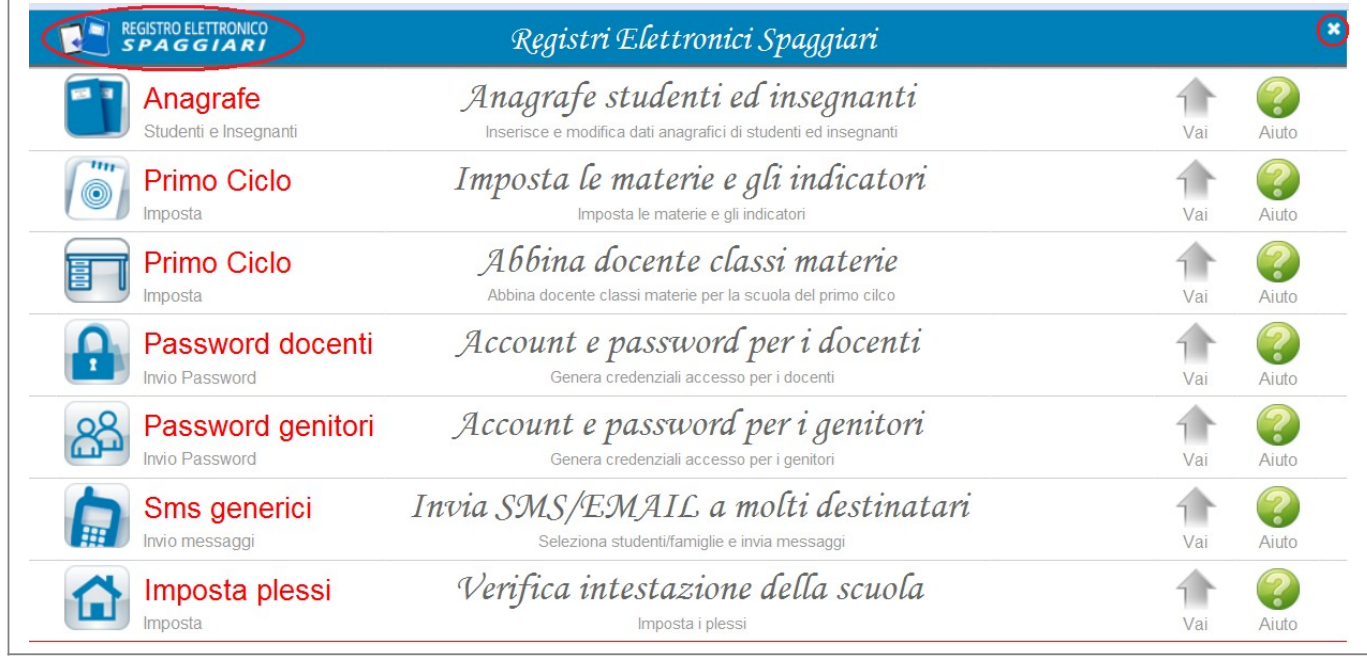

**EN REGISTRO ELETTRONICO** Per tornare al menu principale cliccare in alto a sinistra su

Per uscire dal sistema cliccare in alto a destra sul simbolo **[x]** *Esci*.

#### **2. Anagrafe Studenti e Insegnanti**

∖nagrafe Studenti e Insegnanti

## Anagrafe studenti ed insegnanti

Inserisce e modifica dati anagrafici di studenti ed insegnanti

Permette la consultazione e il caricamento dell'anagrafe studenti/docenti.

Vediamo **come caricare** l'anagrafe studenti/docenti.

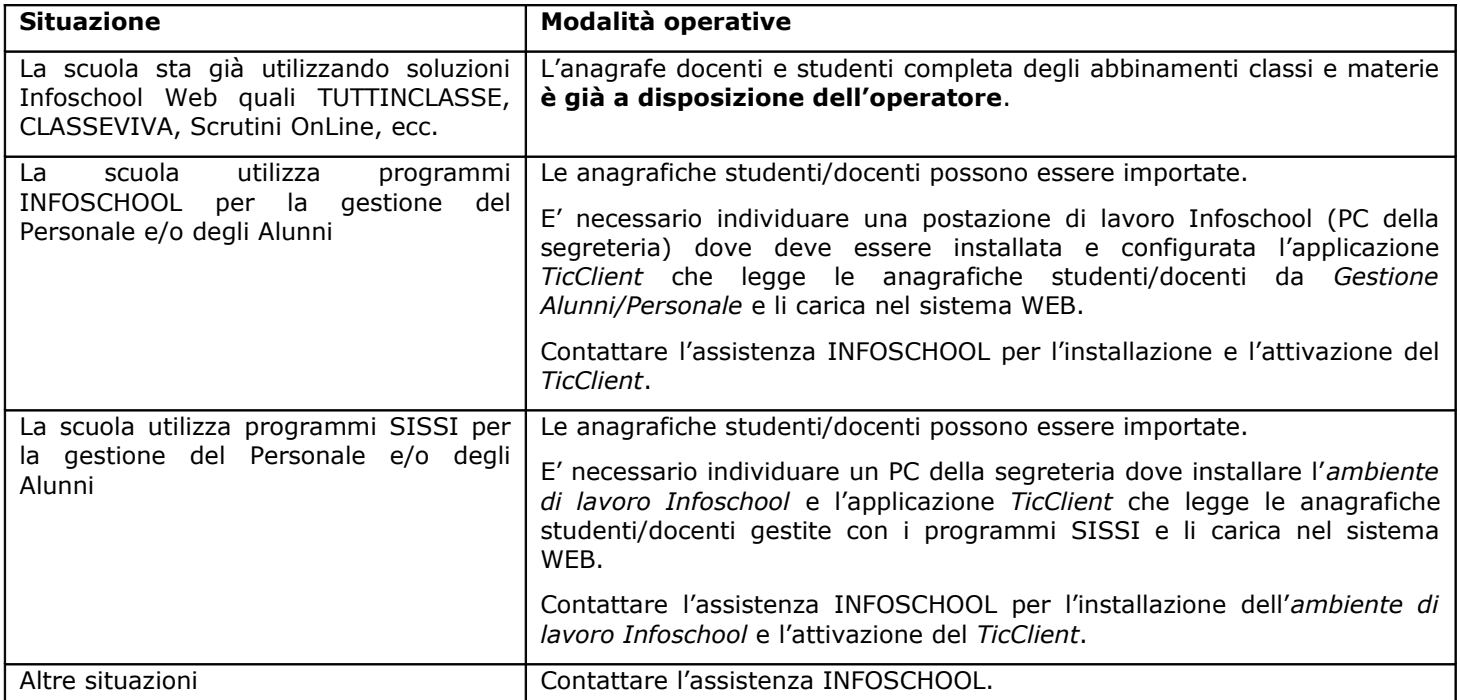

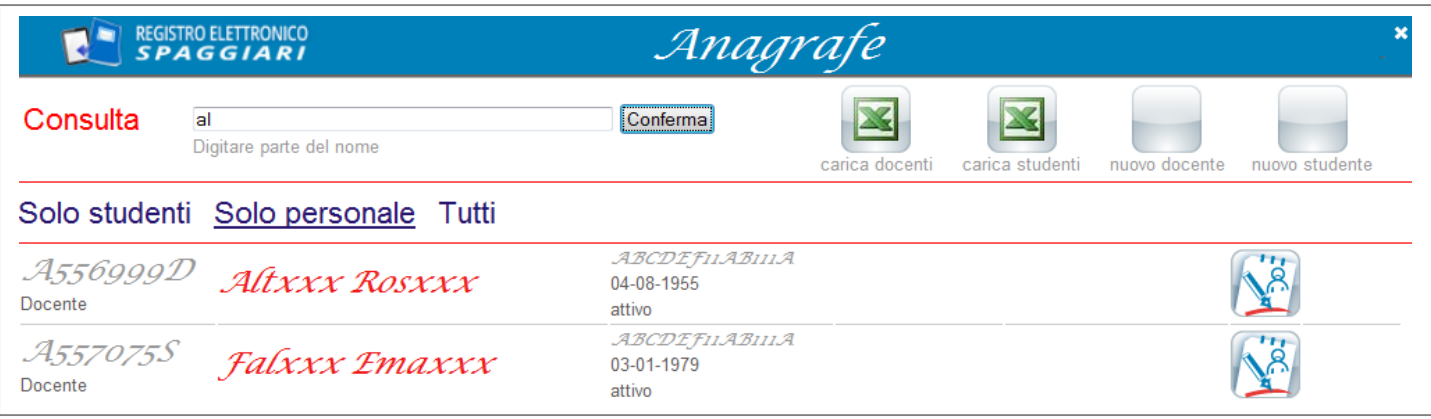

Per ricercare un nominativo, digitarlo anche parzialmente sul campo **Consulta** e premere il pulsante **Conferma**. Per visualizzare:

- l'anagrafica studenti cliccare su **Solo studenti**;
- l'anagrafica docenti cliccare su **Solo personale**;
- entrambe le anagrafiche cliccare su **Tutti**.

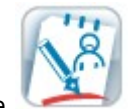

Per modificare / integrare i dati di un docente/studente cliccare su questo pulsante

#### **2.1 Anagrafica docenti**

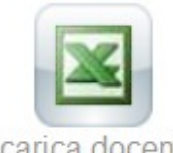

Le anagrafiche docenti possono essere importate nel sistema WEB a partire da un foglio Excel compilato dalla scuola utilizzando l'apposito modello rilasciato da INFOSCHOOL.

carica docenti

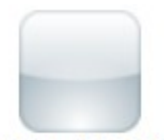

E' inoltre è disponibile la funzione di caricamento **singolo docente**; cliccare in alto a destra su *nuovo docente*.

nuovo docente

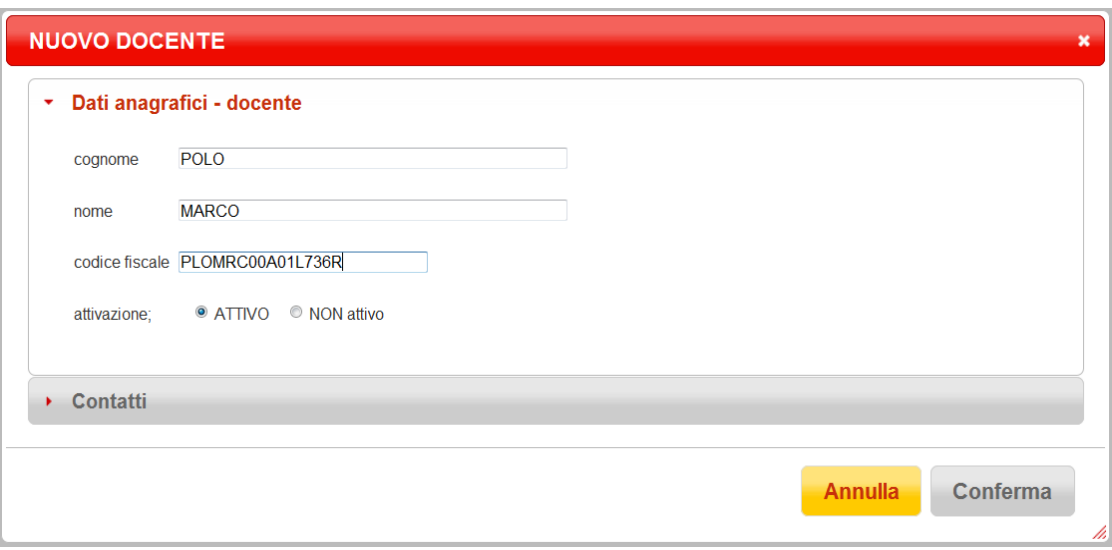

La sezione *Contatti* è funzionale all'invio delle comunicazioni via SMS / email.

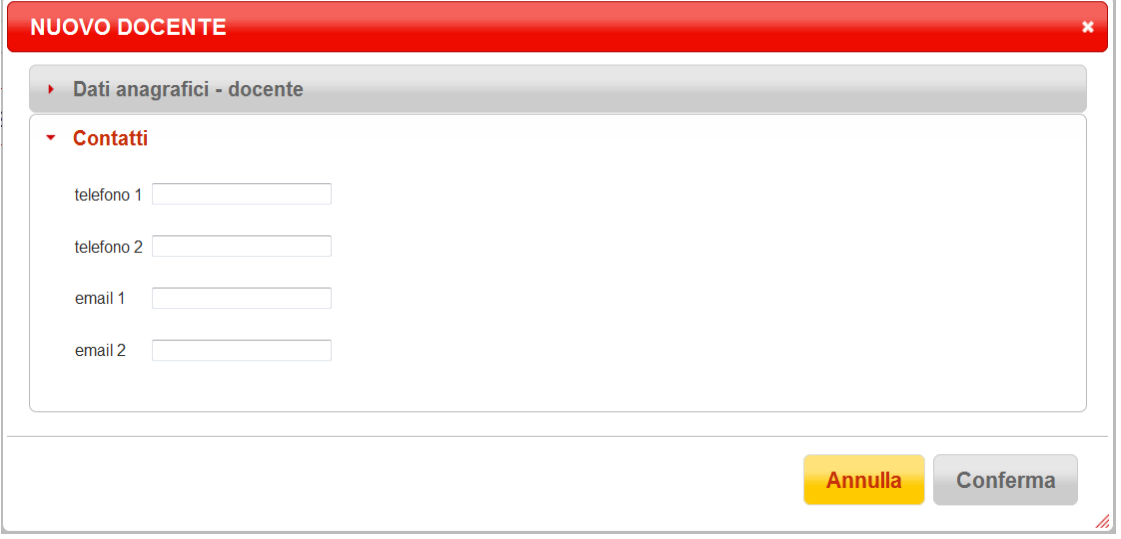

#### **2.2 Anagrafica studenti**

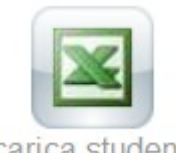

Le anagrafiche studenti possono essere importate nel sistema WEB a partire da un foglio Excel compilato dalla scuola utilizzando l'apposito modello inviato da SPAGGIARI all'atto dell'acquisto dei registri SPAGGIARI.

Il modello Excel può essere scaricato anche dal sito XXXX.

carica studenti

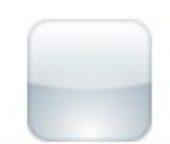

E' inoltre è disponibile la funzione di caricamento **singolo studente**; cliccare in alto a destra su *nuovo studente*.

nuovo studente

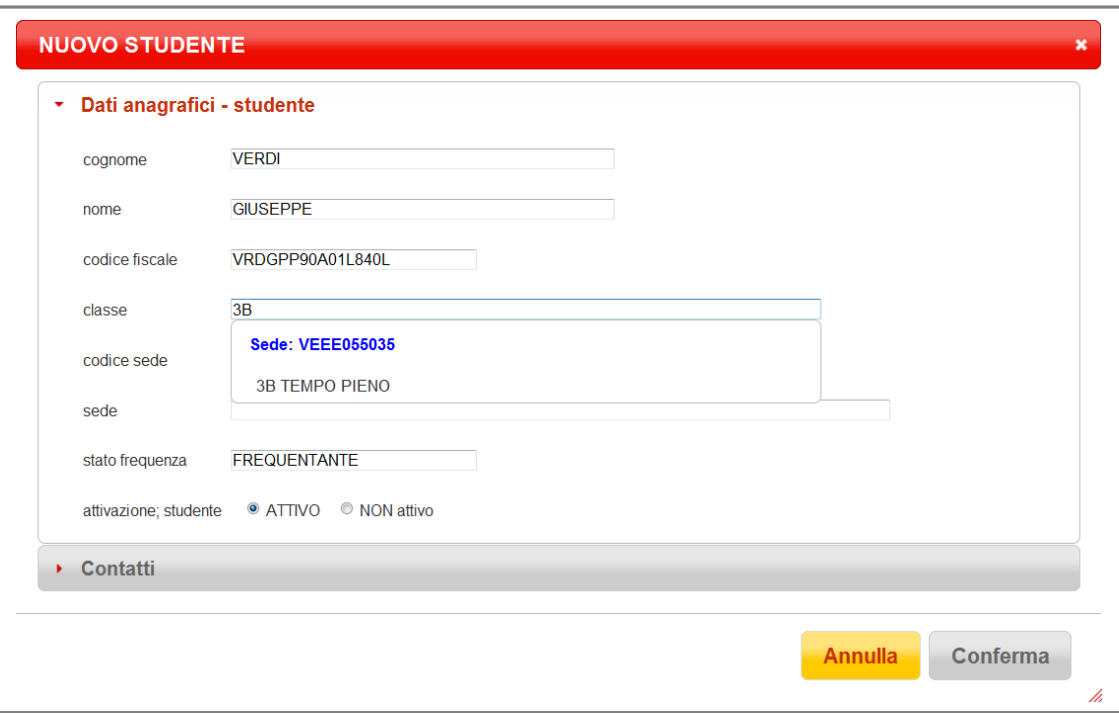

La sezione *Contatti* è funzionale all'invio delle comunicazioni via SMS / emal.

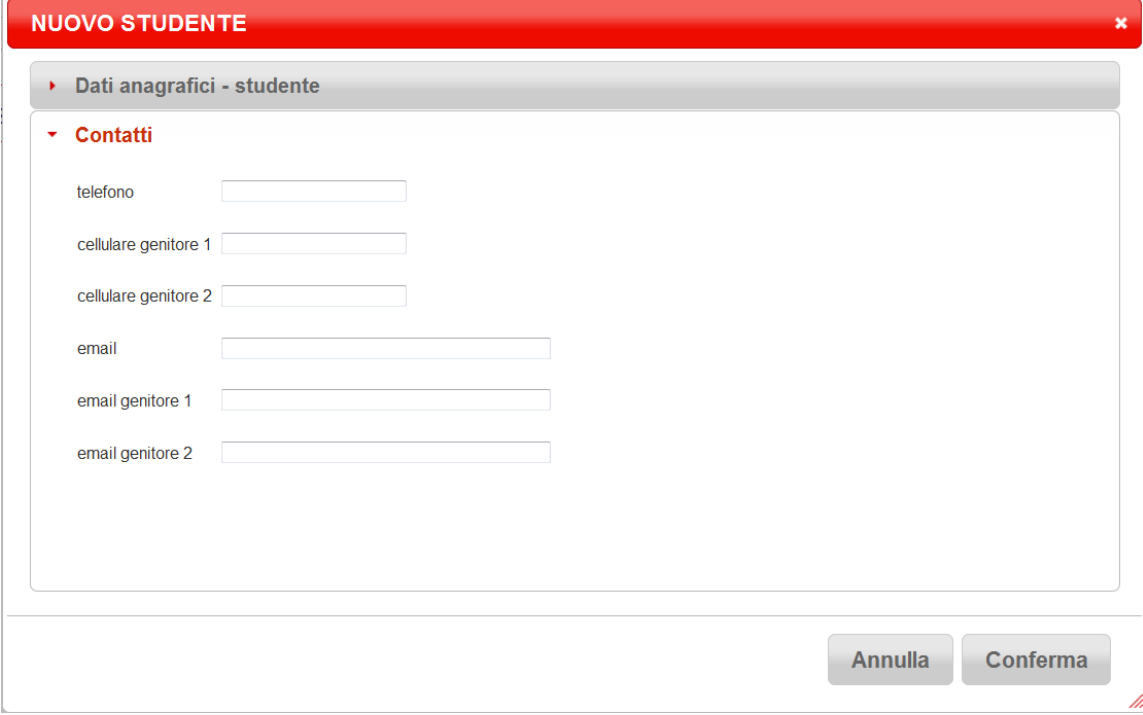

#### **3. Scuola Primo Ciclo**

#### **3.1 Verifica intestazione della scuola**

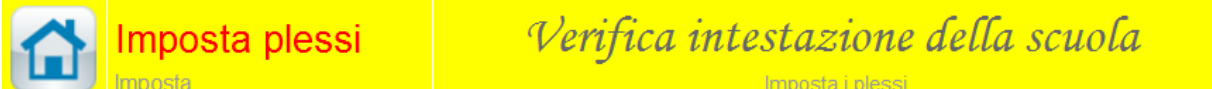

Selezionare la voce **Imposta plessi.** Controllare che le descrizioni dei plessi della scuola siano corrette, altrimenti modificarle.

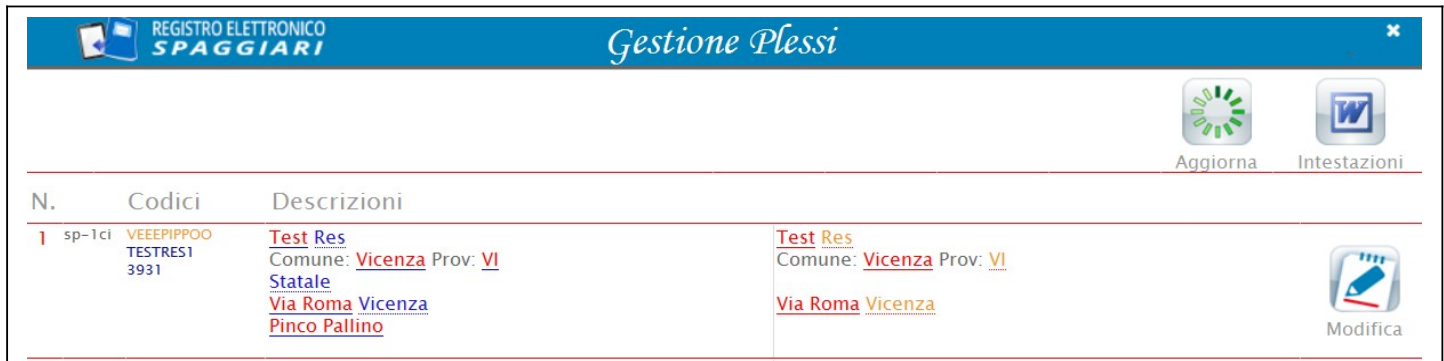

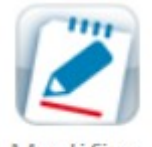

Cliccare sul pulsante modifica per modificare le descrizioni dei plessi.

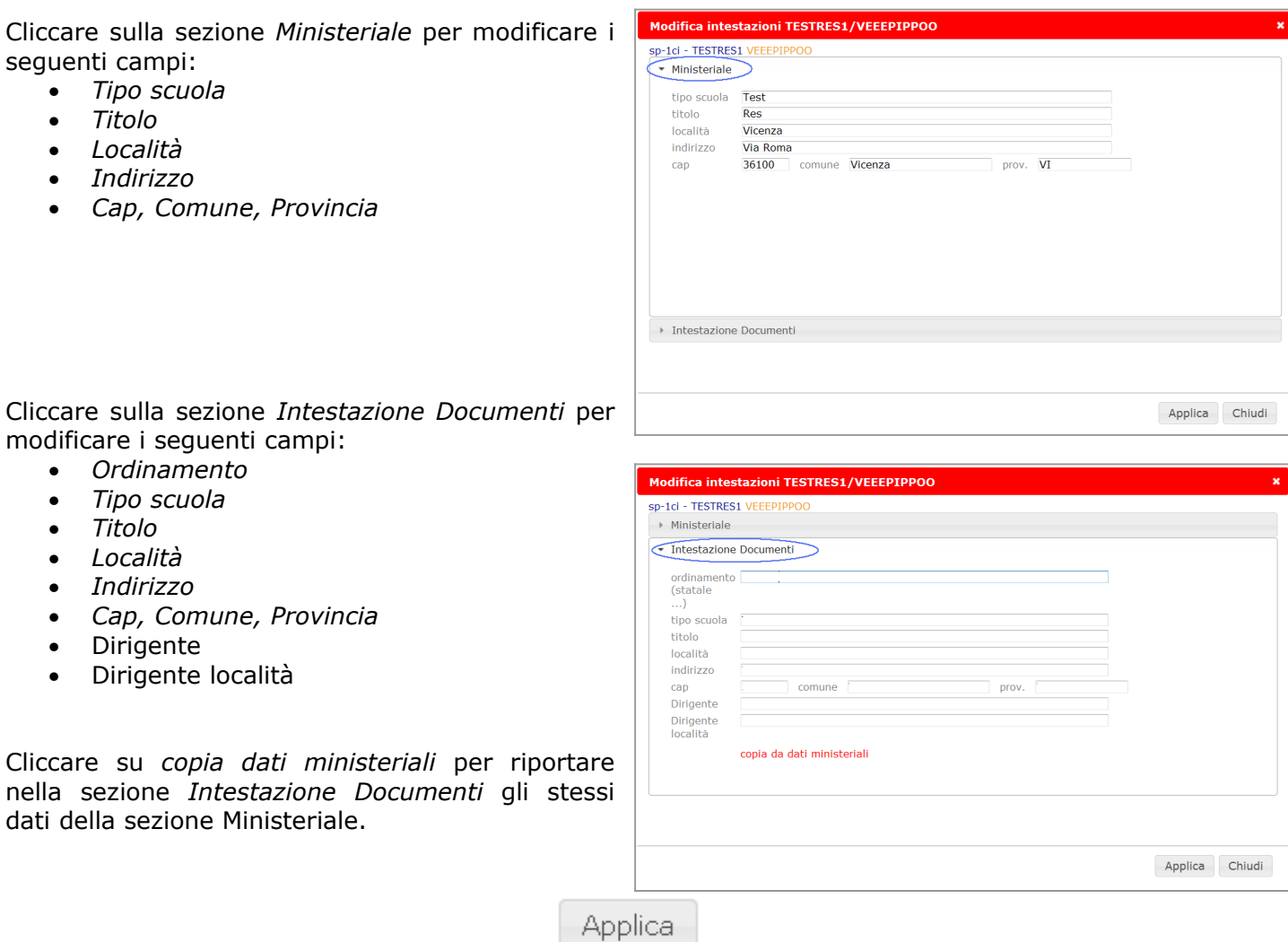

**Salvare le modifiche** cliccando sul pulsante

#### **3.2 Gestione Indicatori**

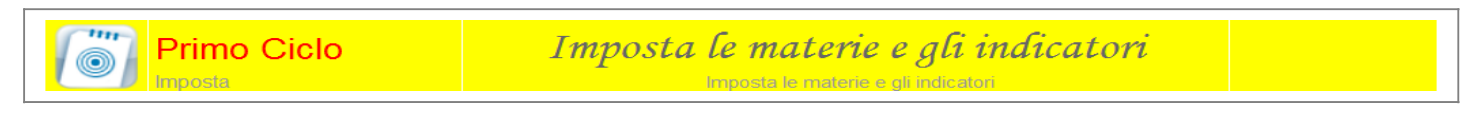

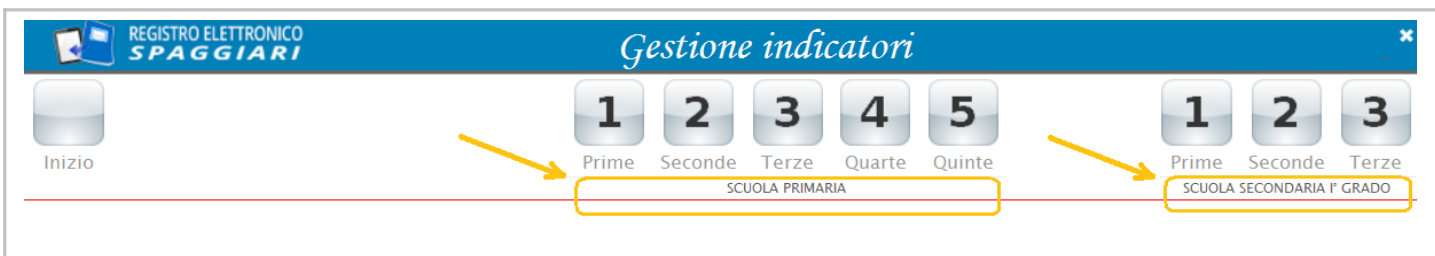

### Indicatori per la scuola primaria e per la scuola secondaria di l° grado già presenti

Cliccare sul pulsante della classe di interesse per visualizzare l'elenco delle materie e i rispettivi indicatori.

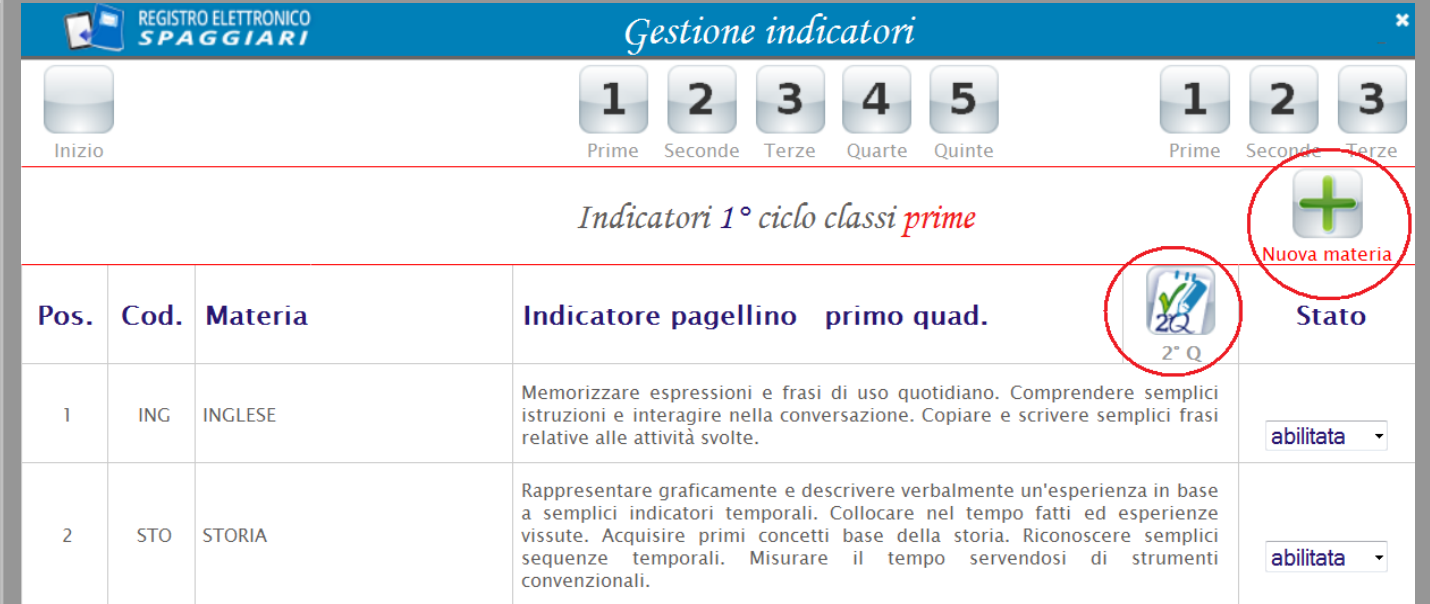

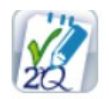

• cliccare su questo pulsante per visualizzare gli indicatori del secondo quadrimestre.

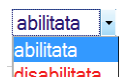

- disabilitata | Operare su questo campo per abilitare / disabilitare la materia. La materia disabilitata rimane in elenco ma non viene stampata.
- Per modificare l'ordine della materia nell'elenco, è sufficiente trascinare con il mouse la materia nella posizione desiderata (si preme il tasto sinistro del mouse e si effettua il trascinamento sempre aiutandosi con il mouse).
- **Per modificare le descrizioni degli indicatori,** cliccare con il mouse sul testo (evidenziato da una cornice rossa):

Rappresentare graficamente i concetti appresi e descriverli verbalmente. Riordinare gli eventi in successione logica e cronologica. Organizzare le conoscenze in quadri sociali significativi. Distinguere vari tipi di fonti. Stabilire confronti passato/presente tra fatti e modi di vivere. კჩუ

**Procedere quindi alla modifica dei testi.** In questa fase è possibile variare sia i testi che si riferiscono al **PRIMO QUADRIMESTRE** sia quelli che si riferiscono al **SECONDO QUADRIMESTRE:**

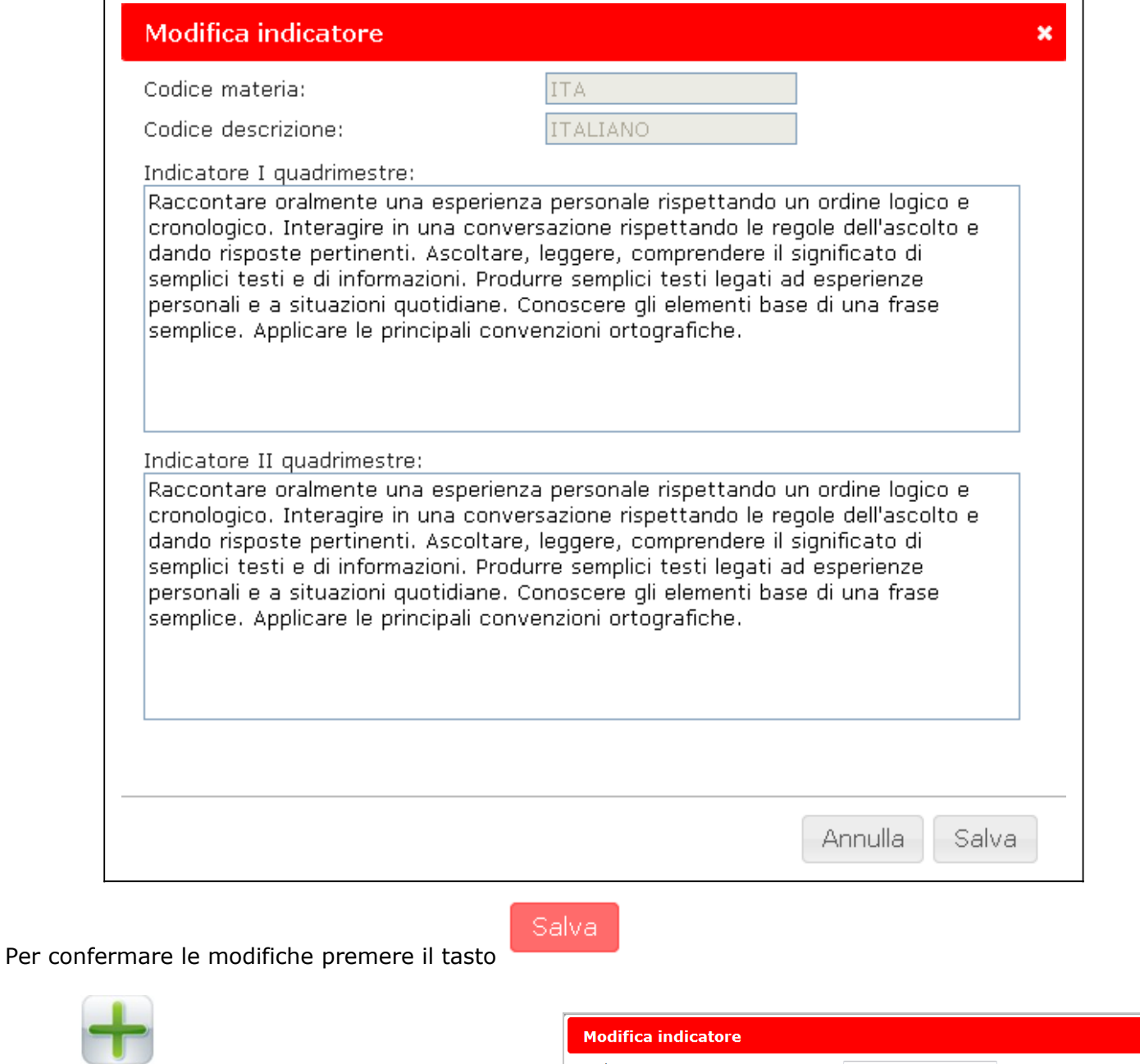

• Nuova materia cliccare su questo pulsante per inserire una nuova materia e gli indicatori del primo e secondo quadrimestre.

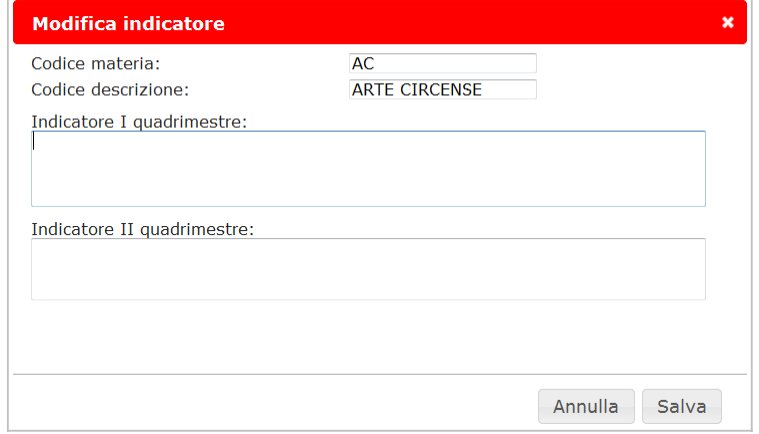

**ATTENZIONE: il controllo e/o la modifica degli indicatori e dell'elenco delle materie deve essere effettuato per tutte le classi.**

#### **3.3 Abbinamento Classi Materie**

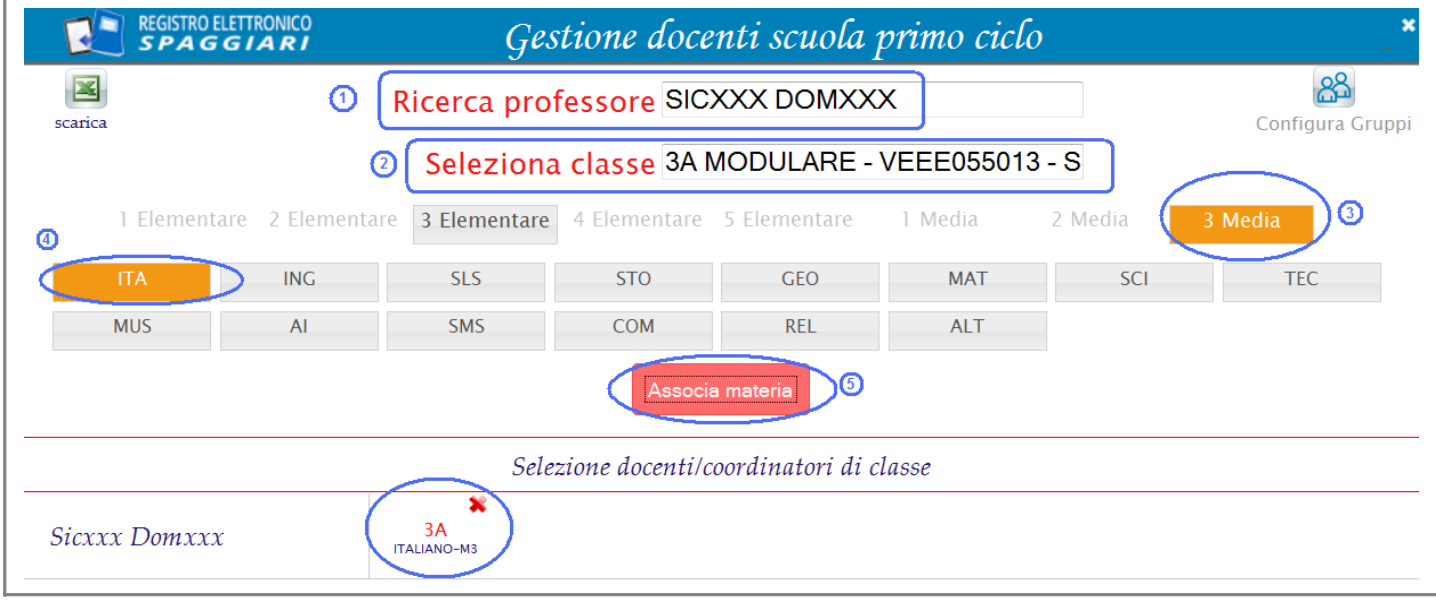

Operazioni per l'abbinamento - **Classe - Materia - Docente**:

1. **Indicare il docente** Digitare, anche parzialmente, il nominativo. Il programma propone l'elenco delle occorrenze trovate. Selezionare la voce di interesse.

La pagina viene popolata con i dati del docente selezionato e gli eventuali abbinamenti già caricati.

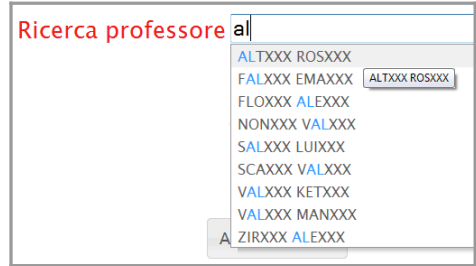

3А

2. **Selezionare la classe**. Digitare, anche parzialmente, la classe. Il programma propone l'elenco delle occorrenze trovate. Selezionare la voce di interesse.

Nel caso di omonimia tra classi delle Elementari e delle Medie, appare la sequenza delle classi. Cliccare sulla classe di interesse.

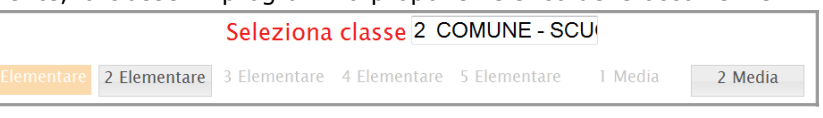

Appare l'elenco delle materie della classe selezionata.

3. **Abbinare la materia**. Cliccare sulla materia di interesse e su *Associa materia*. La pagina viene aggiornata riportando sulla destra del docente l'elenco degli abbinamenti Classe – Materie.

Per **eliminare un abbinamento**, cliccare sulla X in alto a destra dell'abbinamento Classe Materia Docente.

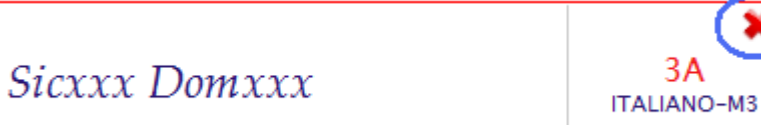

Per **impostare il coordinatore della classe** è sufficiente cliccare sulla classe corrispondente: verrà aggiunta la lettera *(C)* che indica che per quella classe il docente ricopre anche il ruolo di coordinatore.

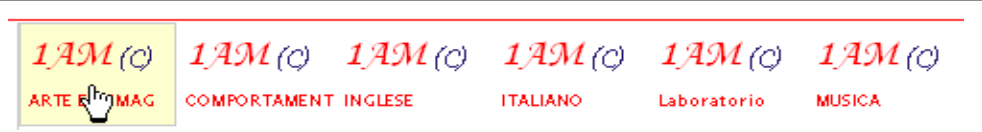

Per togliere dalla classe l'attributo di coordinatore, è sufficiente cliccare nuovamente sulla classe.

#### **4. Scuola Superiore**

### **4.1 Abbinamento Classi Materie**

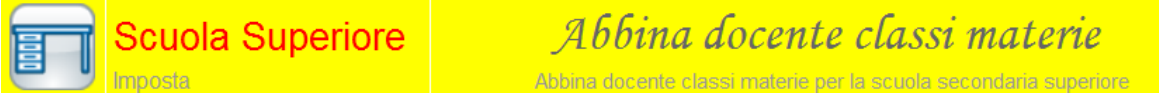

Operazioni per l'abbinamento **Classe Materia Docente**:

1. **Indicare il docente** Digitare, anche parzialmente, il nominativo. Il programma propone l'elenco delle occorrenze trovate. Selezionare la voce di interesse.

La pagina viene popolata con i dati del docente selezionato e gli eventuali abbinamenti già caricati.

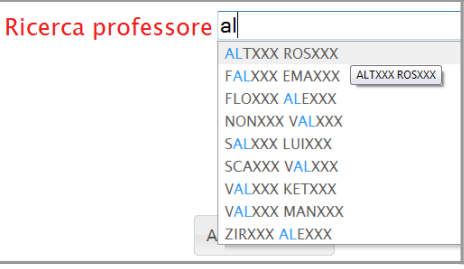

2. **Selezionare la classe**. Digitare, anche parzialmente, la classe. Il programma propone l'elenco delle occorrenze trovate. Selezionare la voce di interesse.

3. **Abbinare la materia**. Verificare la presenza della materia di interesse. Se non c'e', cliccare in alto a sinistra sul

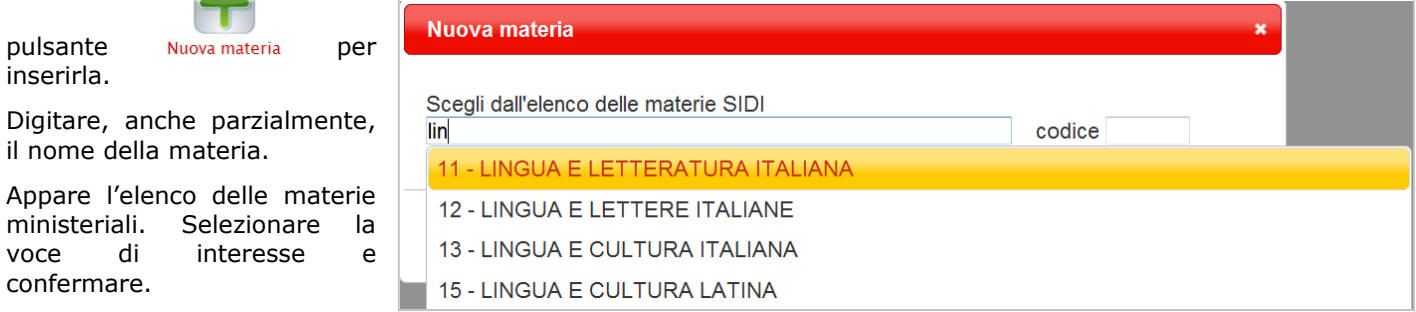

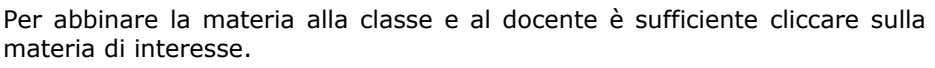

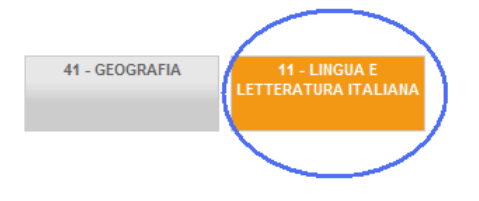

La pagina viene aggiornata riportando sulla destra del docente gli abbinamenti classe – Materia.

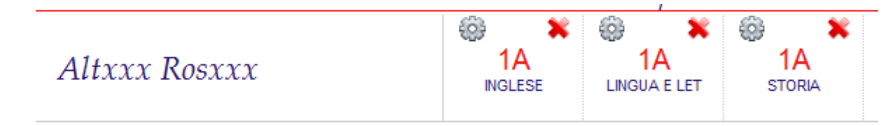

Per **eliminare un abbinamento**, cliccare sulla X in alto a destra dell'abbinamento Classe Materia Docente.

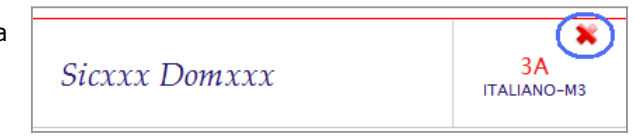

Per **nominare un docente** *Coordinatore di Classe*, cliccare sulla sigla della Classe: Appare la dicitura *(coordinatore)*.

Per **configurare l'abbinamento Docente Classe Materia**, cliccare in alto a sinistra dell'abbinamento su .

Impostare i seguenti dati:

*Tipo di docenza*: Docente titolare, Compresenza, Supplente;

Se il docente è in compresenza, assegnare la *Materia in compresenza*.

Configurare la *materia*, assegnando a ciascuna componente (Scritto/grafico, Orale, Pratico, Unico) una delle seguenti voci:

- Controllo completo;
- Solo lettura;
- Componente mancante;
- Nascondi componente.

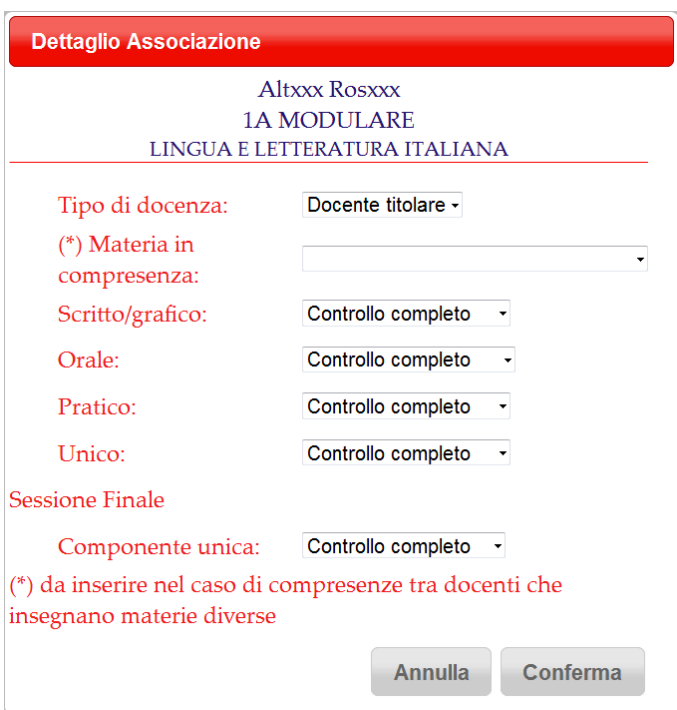

#### **5. Gestione Password Docenti**

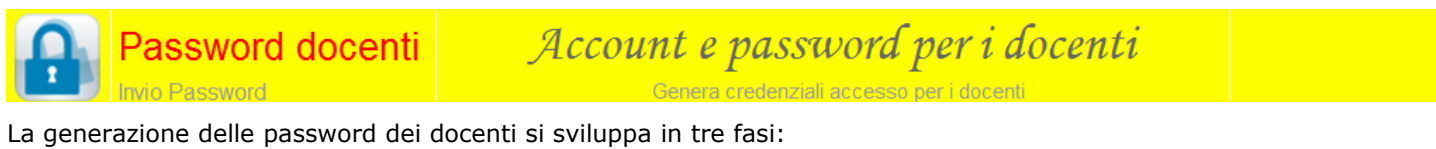

**Fase 1. Imposta:** Il programma visualizza una prima pagina per la specifica dei docenti. Si possono digitare i nomi oppure la classe o la materia.

 Se buona parte dei docenti appartengono alla stessa classe / materia si suggerisce di indicare solo la sigla della classe o la materia e non i singoli nomi. Nelle fase successiva, *Controlla*, è infatti possibile perfezionare la selezione dei docenti.

#### Premere il pulsante *Controlla* per passare alla fase successiva.

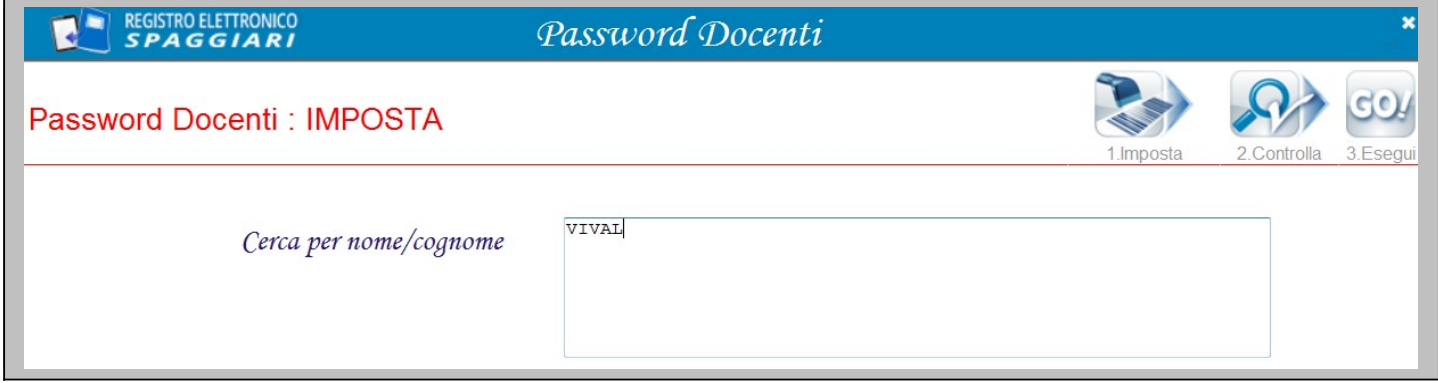

**Fase 2. Controlla:** Il programma estrae e propone l'elenco dei docenti che soddisfano le condizioni indicate nel punto precedente.

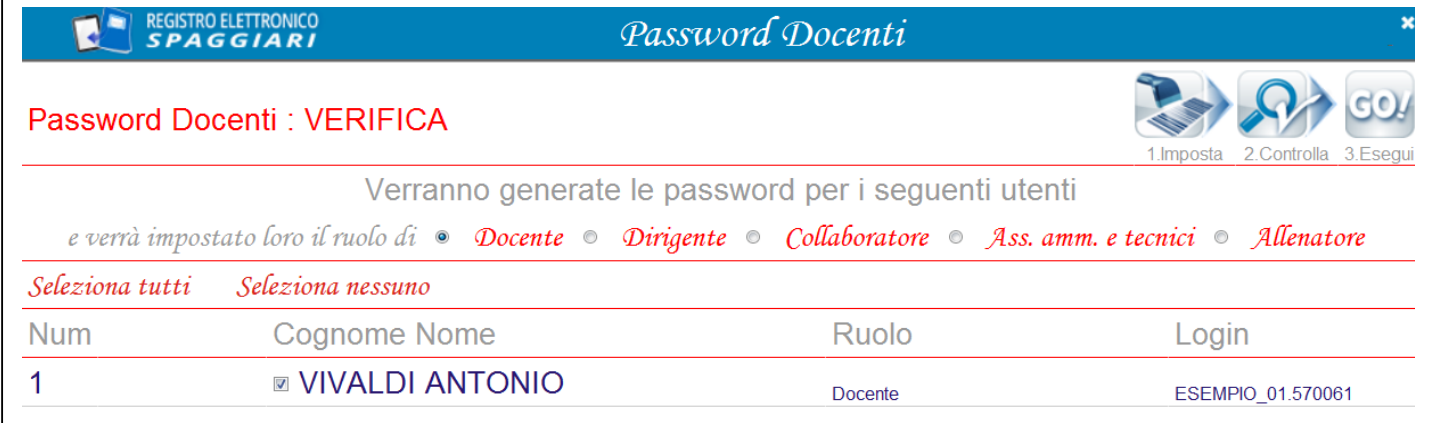

In questa fase l'operatore deve:

- a) controllare l'elenco dei docenti estratto andando a deselezionare, se necessario, i docenti per i quali non si intende generare la password.
- b) Selezionare il ruolo da assegnare ai docenti.

Premere il pulsante *Esegui* per passare alla fase successiva.

**Fase 3. Esegui:** premere il pulsante *Conferma operazione* per elaborare le password. Le password vengono inserite in un foglio Excel che riporta login e password dei docenti. Si raccomanda di salvare e conservare il file Excel perché l'elenco delle password non è consultabile da web.

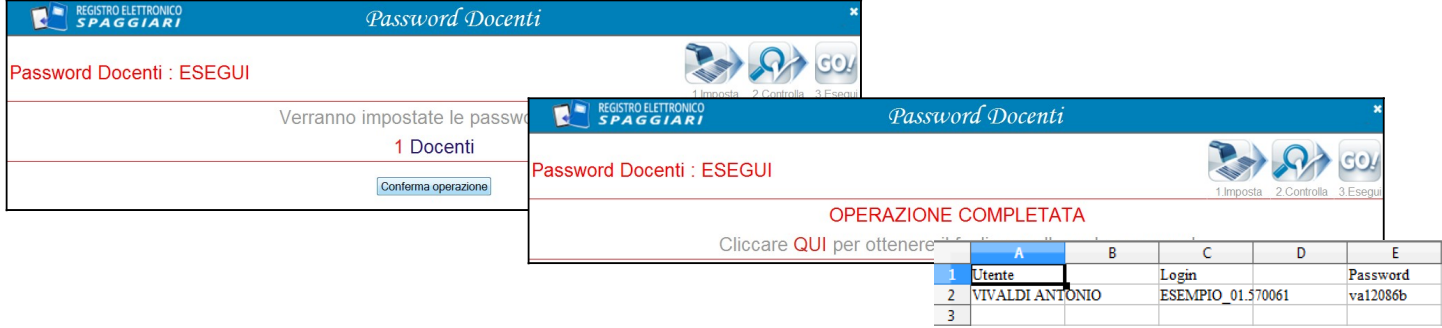

#### **6. Gestione Password Studenti e Genitori**

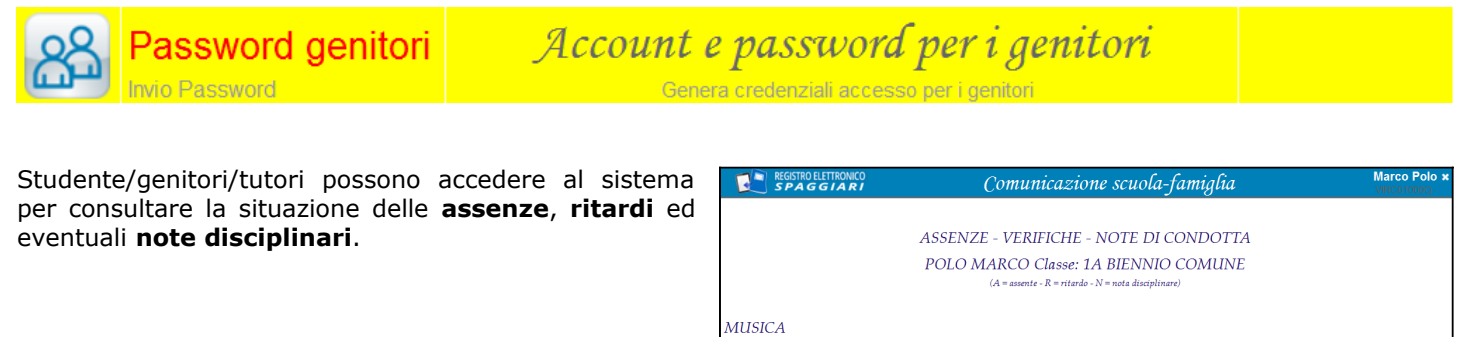

Per ciascun studente è possibile generare fino a 3 credenziali di accesso al sistema, una per lo studente e due per i genitori/tutori. Per tutte e 3 le credenziali la login è la stessa, cambia solo la password.

 $\frac{19}{1}$ 

La generazione delle password si sviluppa in tre fasi:

#### **Fase 1. Imposta:**

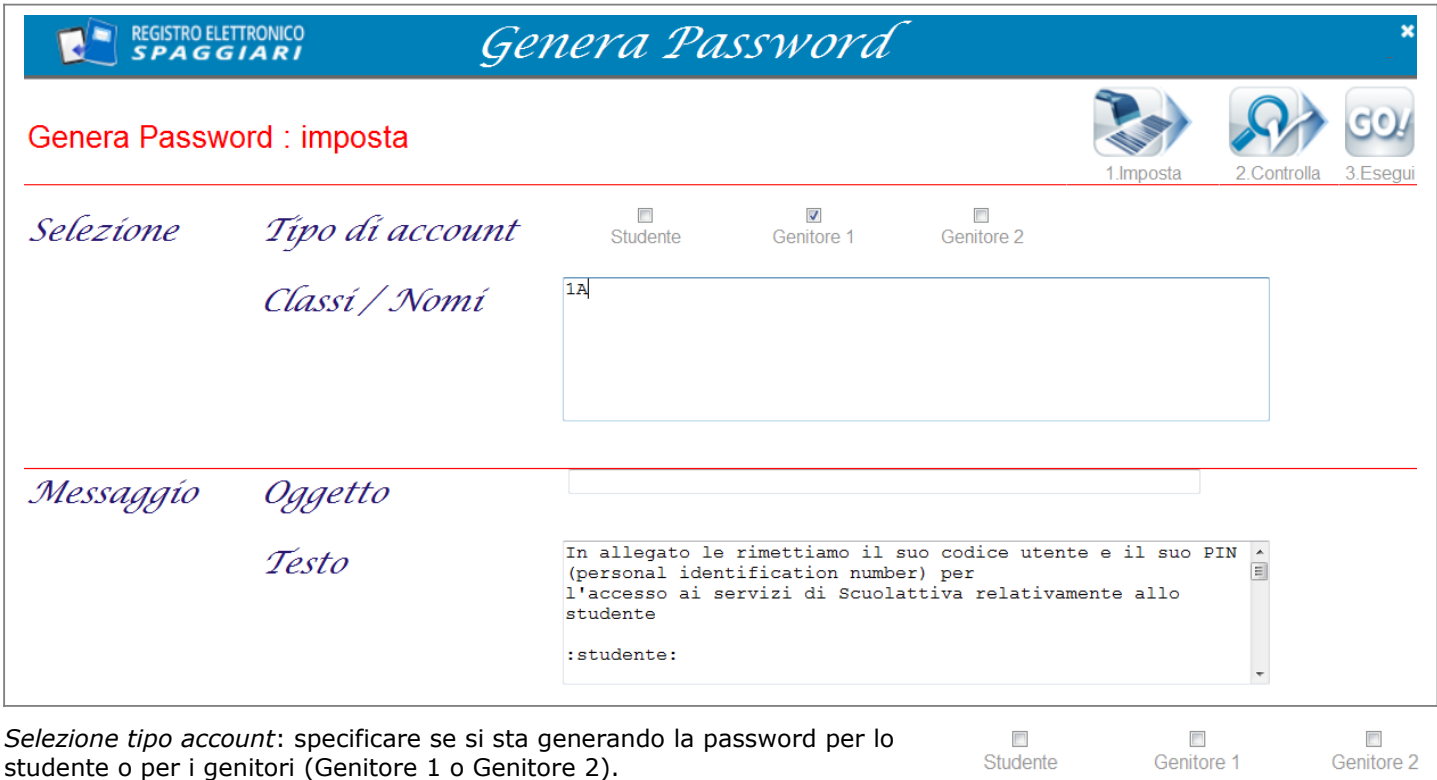

*Selezione Classi/Nomi*: indicare gli studenti per i quali si intende generare la password. Si possono digitare i nomi oppure la classe.

 Ad inizio anno si consiglia di operare per Classe indicando la sigla della classe. Nella fase successiva, *Controlla*, è possibile perfezionare la selezione degli studenti.

*Messaggio, Oggetto e Testo*: In questa fase è inoltre possibile impostare l'oggetto e il testo della lettera da inviare alle famiglie per comunicare le credenziali d'accesso al sistema.

Premere il pulsante *Controlla* per passare alla fase successiva.

**Fase 2. Controlla:** Il programma estrae e propone l'elenco degli studenti che soddisfano le condizioni indicate nel punto precedente; nell'esempio, gli studenti che frequentano la 1A o classi con la dicitura "1A" nella sigla. Se la scuola ha due plessi, in uno c'e' la 1A e nell'altro la 1AS, il programma propone l'elenco di entrambe le classi. Scorrere l'elenco e togliere la spunta sulle voci non pertinenti. Per selezionare/deselezionare tutti gli alunni di una classe, è sufficiente operare direttamente sulla sigla della classe.

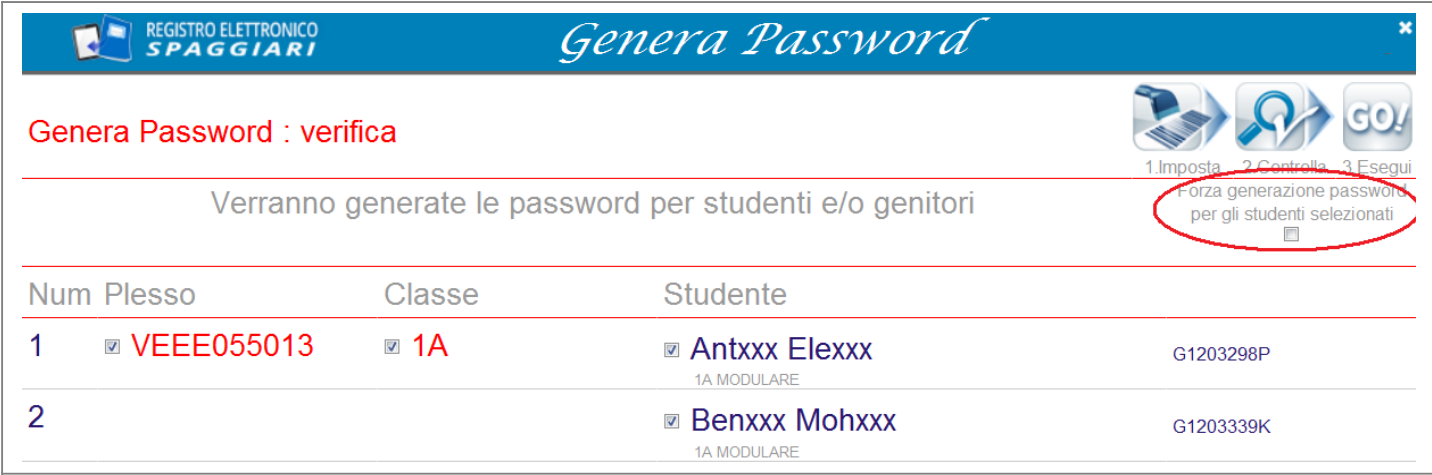

Per evitare il rischio di sovrascrivere password già elaborate, Il sistema elabora la password solo per i soggetti per i quali non sia mai stata generata. Qualora si voglia riassegnare la password anche in presenza di password già generate, è necessario spuntare la voce *Forza generazione password per gli studenti selezionati*.

**Fase 3. Esegui:** premere il pulsante *Conferma operazione* per elaborare le password.

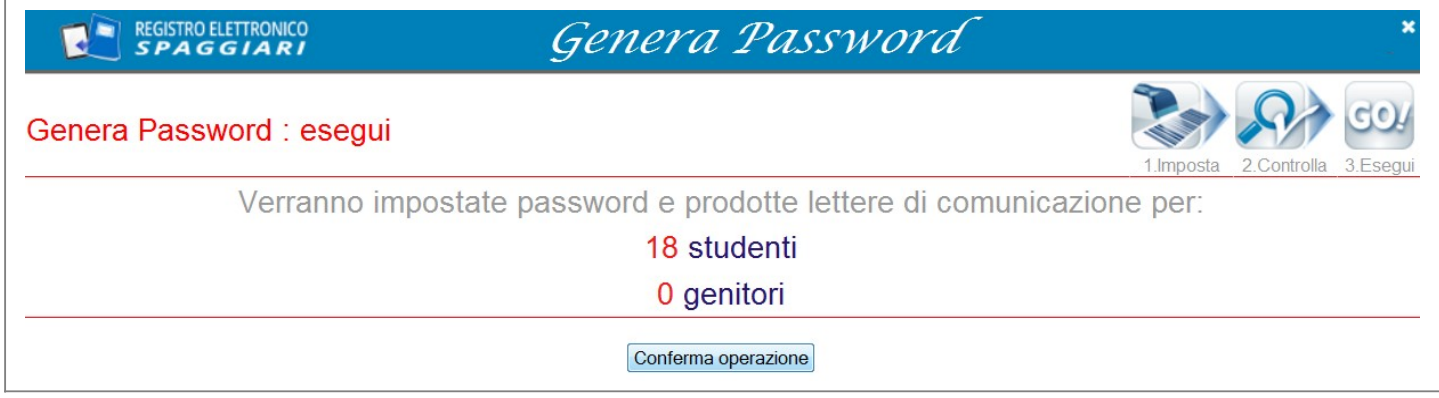

Premere il pulsante *completa operazione* per

- accedere al file Excel con l'elenco delle credenziali di accesso (nome utente, login, password). Si raccomanda di salvare e conservare il file Excel perché l'elenco delle password non è consultabile da web.
- elaborare le comunicazioni da inviare alle famiglie.

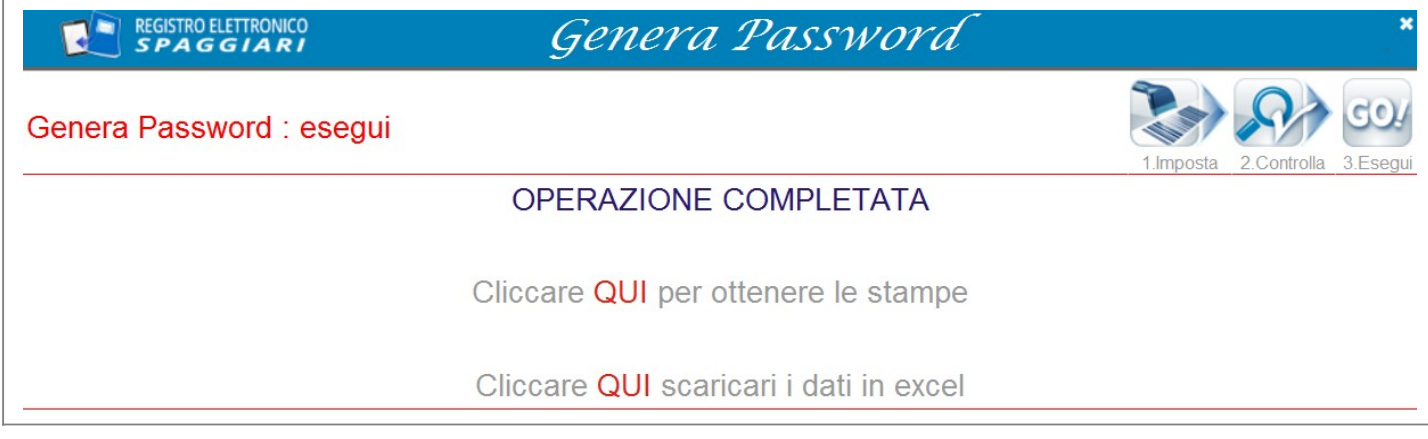

#### **7. SMS generici**

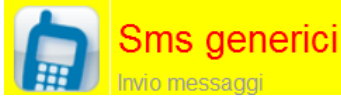

Invia SMS/EMAIL a molti destinatari leziona studenti/famiglie e invia messag

Il menu *SMS Generici* è utile nei casi in cui la scuola debba inviare comunicazioni di carattere generale che interessano tutti o più studenti.

**A INSERIRE NOTA PER INF SU ACQUISTO SMS ... CONTATTI INFOSCHOOL** 

La procedura si sviluppa in tre fasi:

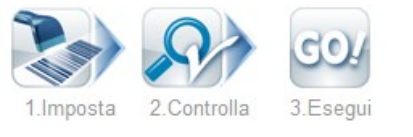

**Fase 1. Imposta:** Il programma visualizza una prima pagina per l'impostazione dei dati. L'operatore specifica i nominativi e/o le classi degli alunni interessate e scrive il testo del messaggio.

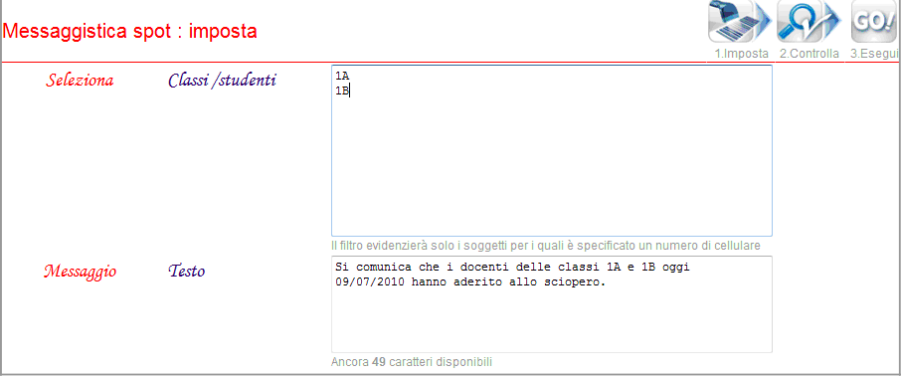

Se buona parte degli alunni appartengono alla stessa classe si suggerisce di indicare solo la sigla della classe e<br>non i singoli nomi. Nelle fase successiva, *Controlla*, è infatti possibile perfezionare la selezione degli

Premere il pulsante *Controlla* per passare alla fase successiva.

**Fase 2. Controlla:** Il programma estrae e propone l'elenco degli alunni interessati. In questa fase l'operatore deve controllare la correttezza dei dati inseriti andando a deselezionare, se necessario, gli alunni non interessati all'invio.

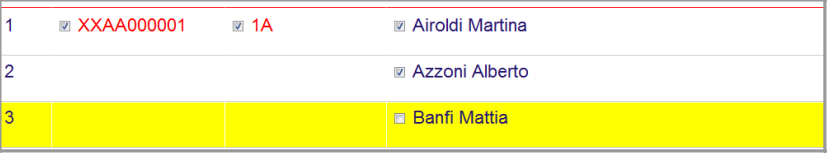

Premere il pulsante *Esegui* per passare alla fase successiva.

#### **Fase 3. Esegui**

Il programma ripropone la sintesi dei dati impostati visualizzando il testo del messaggio, il numero di SMS che verranno inviati.

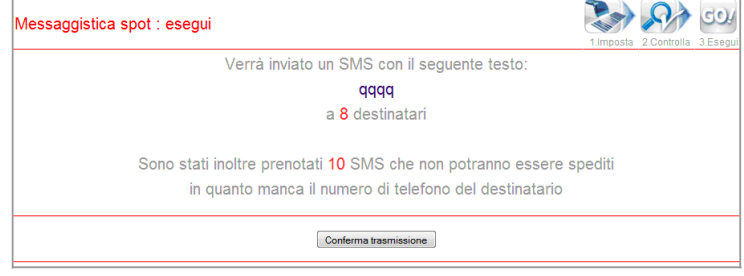

Premere i pulsanti *Controlla* o *Imposta* per tornare alle fasi precedenti, premere *Conferma trasmissione* per inviare gli SMS.

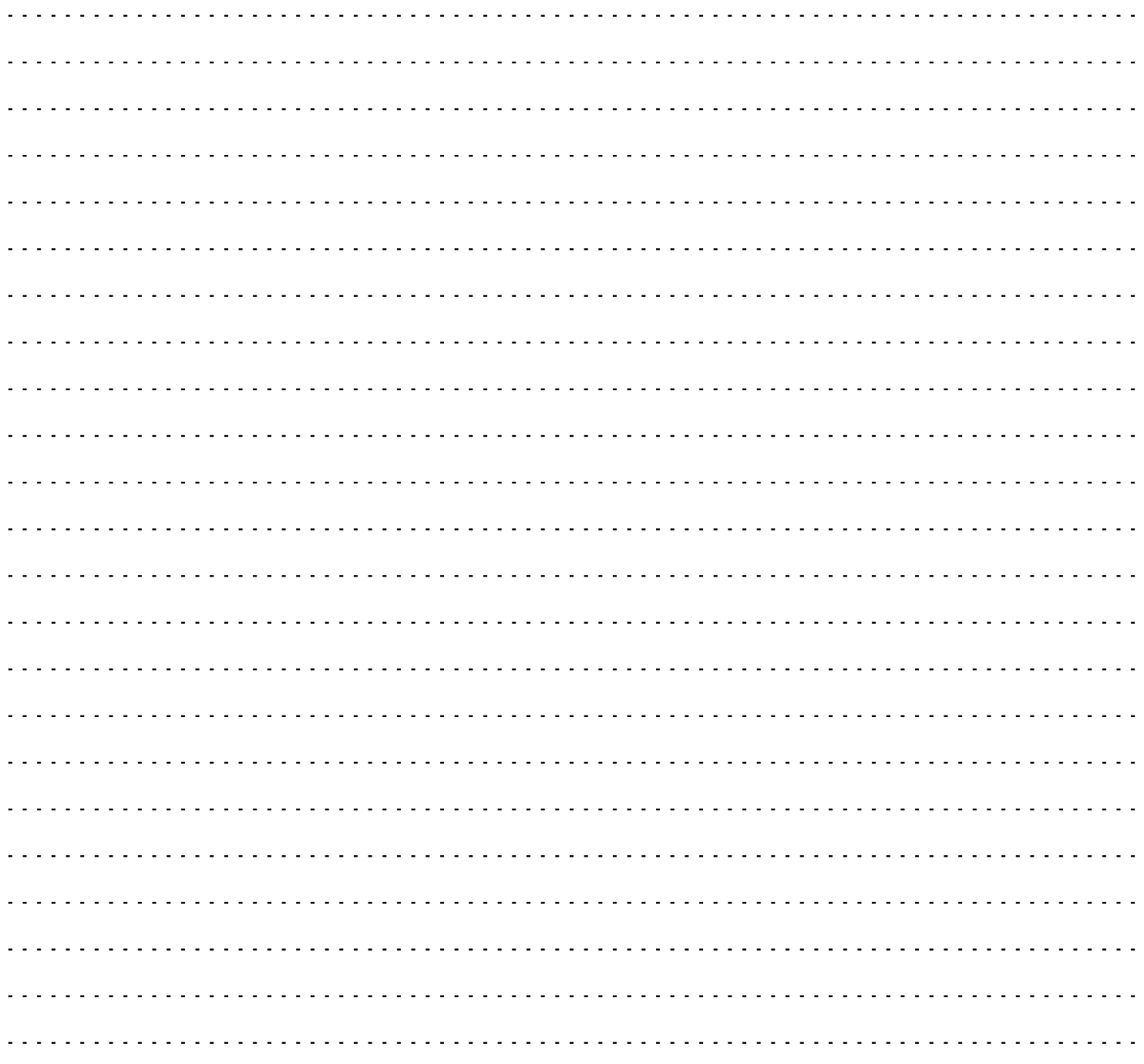

#### Casa Editrice Spaggiari S.p.A. - Divisione INFOSCHOOL Sede di produzione: Via Strada Travettore, 10 - 36061 BASSANO DEL GRAPPA (VI) www.infoschool.eu

Le informazioni contenute nel presente manuale sono soggette a modifiche senza preavviso e non rappresentano un impegno da parte di Casa Editrice Spaggiari S.p.A. Nessuna parte di questo manuale può essere riprodotta in qualsiasi forma o mezzo elettronico o meccanico (inclusa la registrazione, la fotocopia o l'uso di sistemi di memorizzazione o di recupero dati) per alcun uso, che non sia quello personale dell'acquirente, senza il permesso scritto dalla Casa Editrice spaggiari S.p.A.. Si declina ogni responsabilità per eventuali mancanze o lacune che si dovessero riscontrare nel presente manuale d'uso.

REGISTRO ELETTRONICO SPAGGIARI - Rev. 00 – BOZZA del 05/11/2012